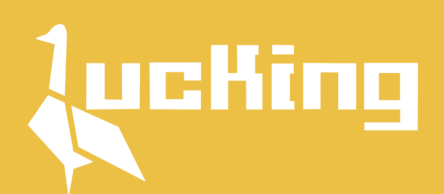

# **HOW TO ORDER HOW TO ORDER**

#### **Jasa Pembelian dan Pengiriman Barang dari China - Jakarta**

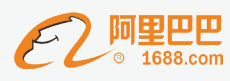

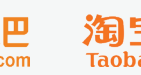

淘宝网<br>Taobao.com

**JD.COM京东**天猫THALL.com育

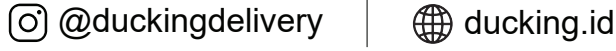

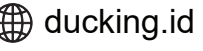

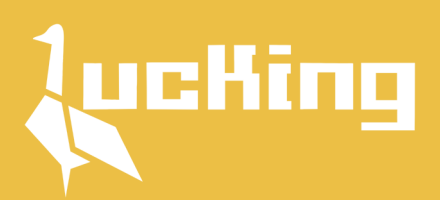

**Table Of Contents**

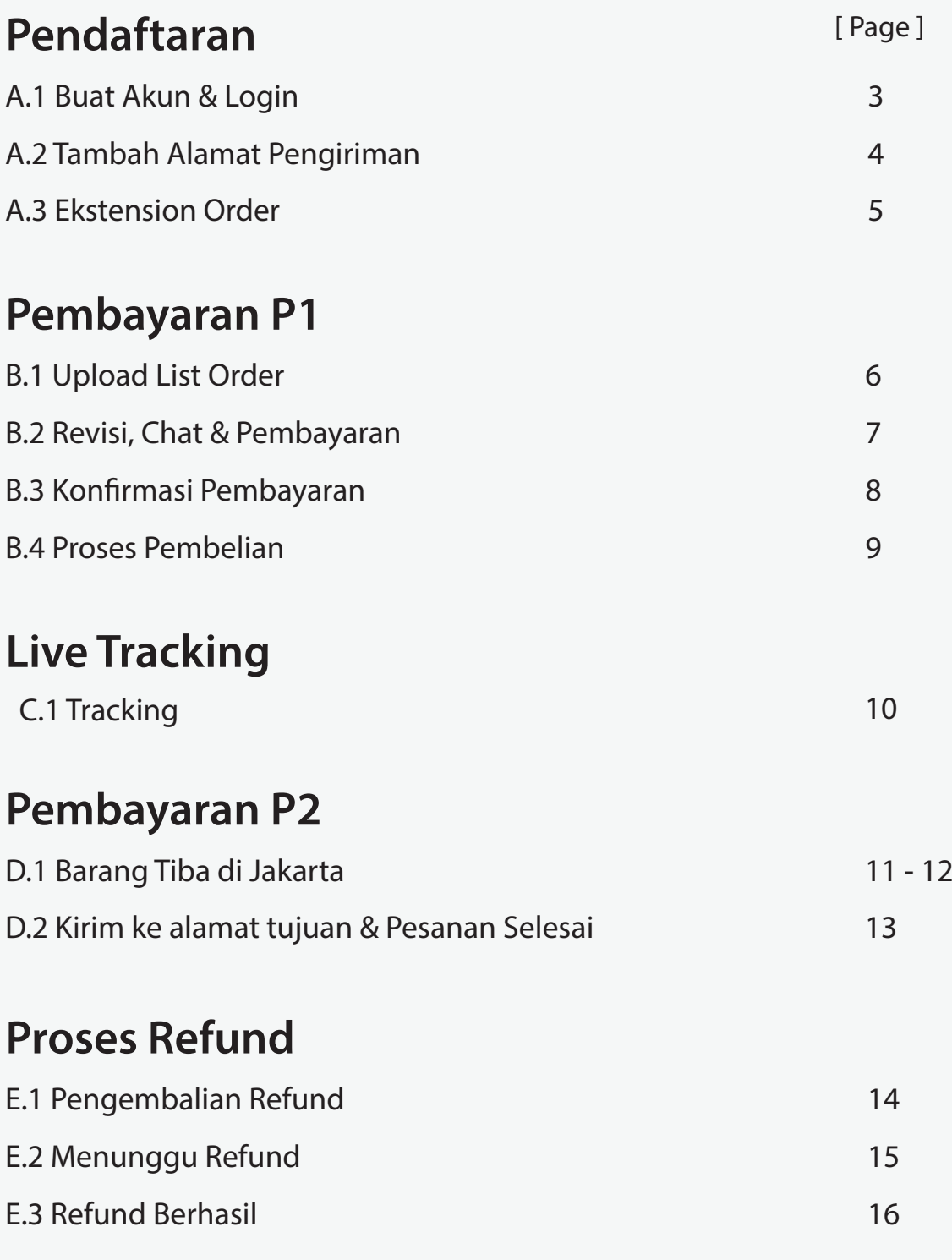

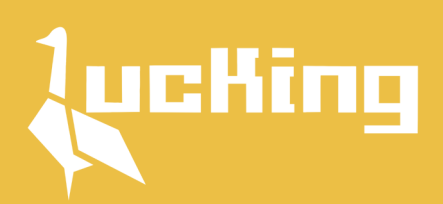

### **Buat Akun & Login**

**klik Daftar** Buka website **ducking.id** dan login. Bila belum terdaftar silahkan

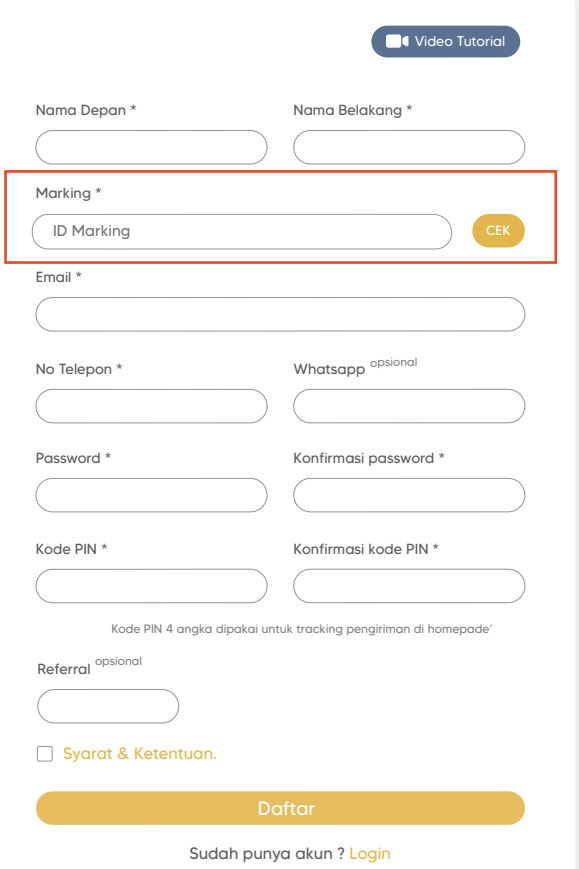

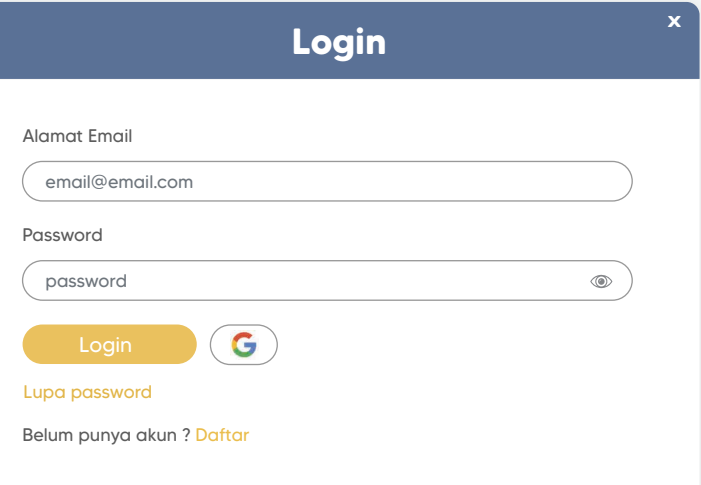

**3**

**https://api.whatsapp.com/send?phone=6281386627575&text=Hai%20Sovia,%20saya%20mau%20ID%20Marking%20untuk%20Daftar%20di%20website%20Ducking.** silahkan hubungi **Team Marketing** kami Untuk mendapatkan **ID Marking**

Isi form pendaftaran hingga selesai lalu klik **Daftar**

klik **Video Tutorial** Bila kesulitan saat pendaftaran silahkan

Setelah melakukan pendaftaran pastikan kamu **Cek Email** yang didaftarkan untuk aktivasi akun Ducking

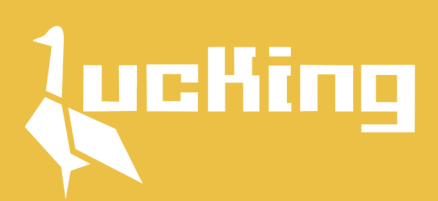

### **Tambah Alamat Pengiriman**

Sebelum upload list order, pastikan kamu menambah alamat pengiriman. **Klik Dashboard - Profile lalu pilih Alamat**

**4**

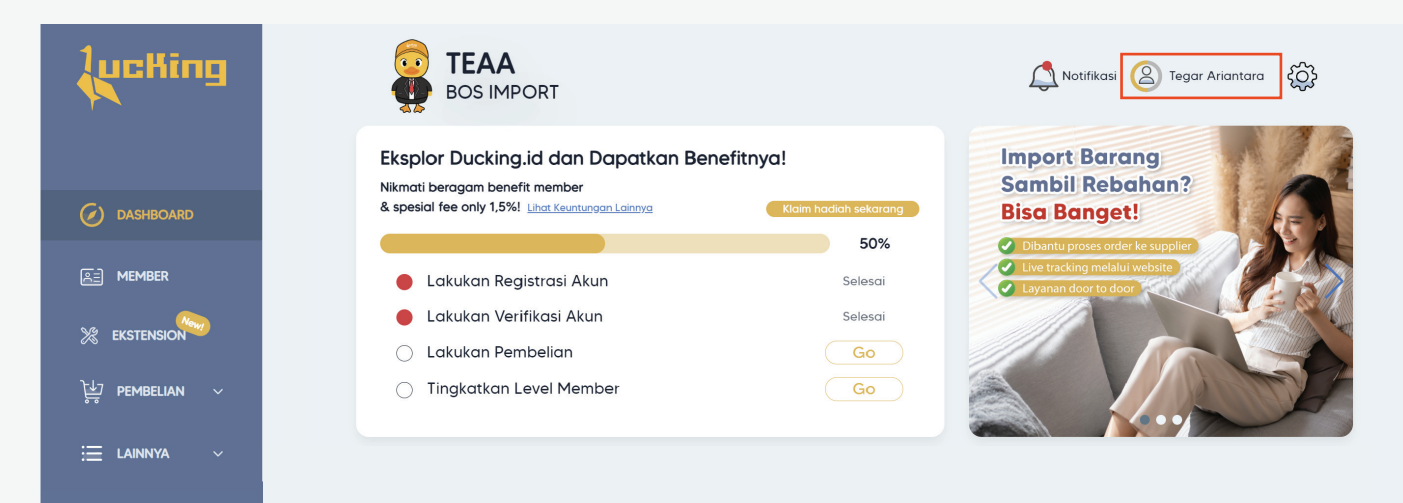

#### Tambah **Alamat** dan pilih **Ekspedisi Pengiriman Lokal**

Kamu bisa **menambahkan lebih** dari 1 alamat dan mengubah alamat utama

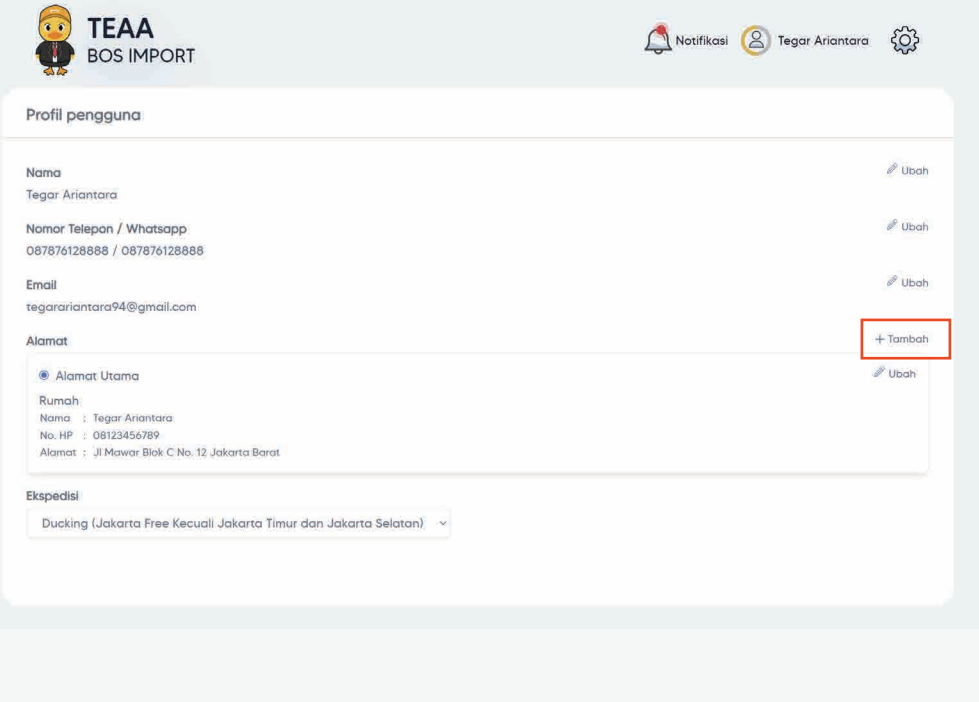

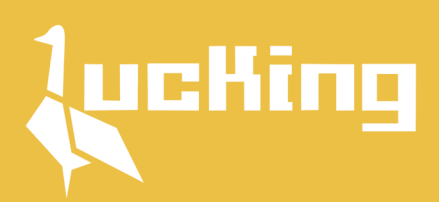

### **Ekstension Order**

Kami menyarankan untuk **List orderan** menggunakan **Ekstension** agar memudahkan dalam pembelian barang dari 1688 & Taobao

**5**

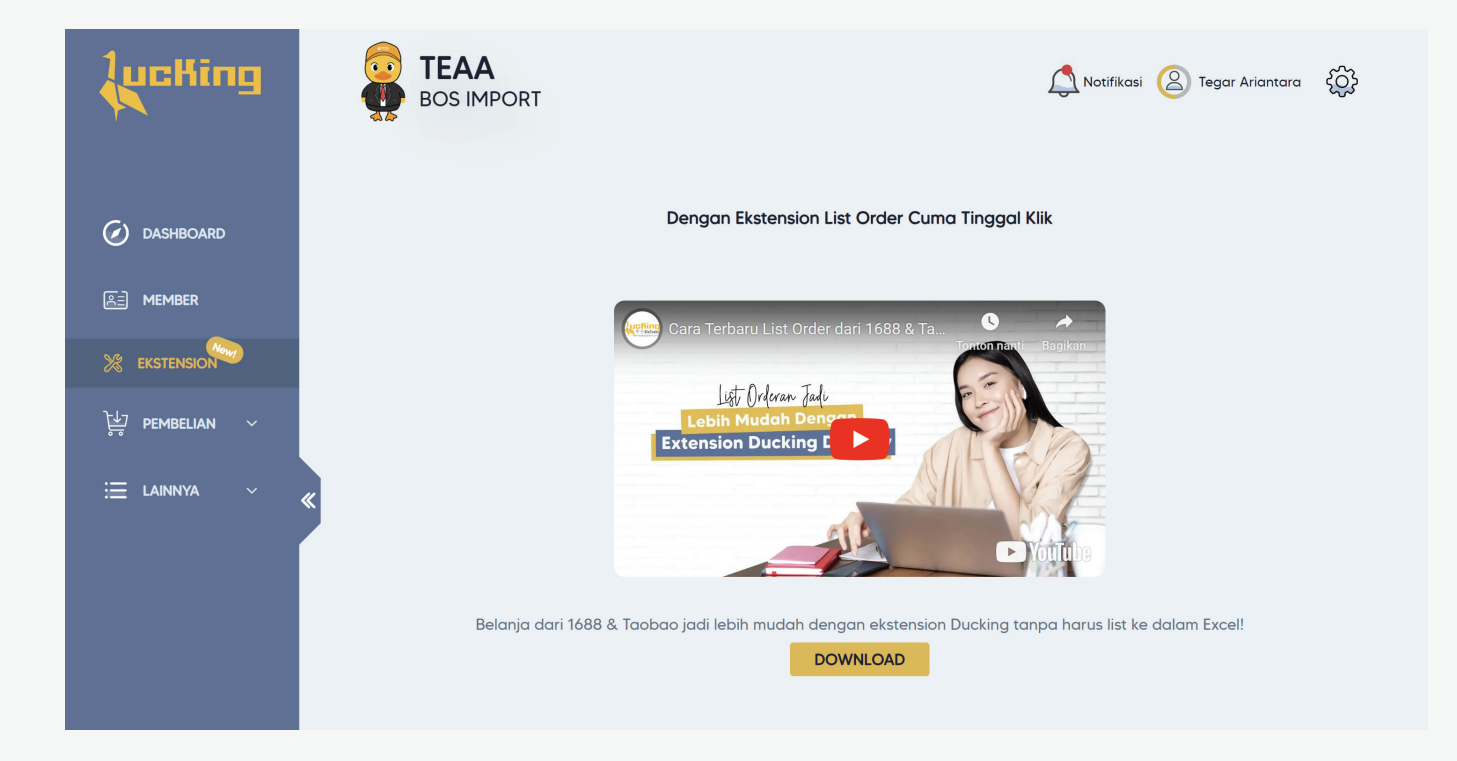

Klik **Disini** untuk Tutorial Order menggunakan Ekstension

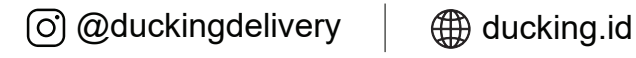

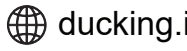

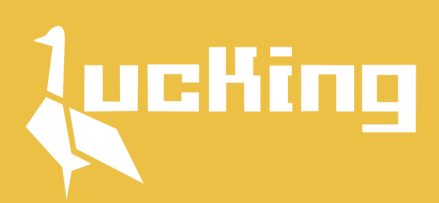

### **Upload List Order**

#### Untuk list order manual klik **Pembelian** lalu buat orderan baru

**6**

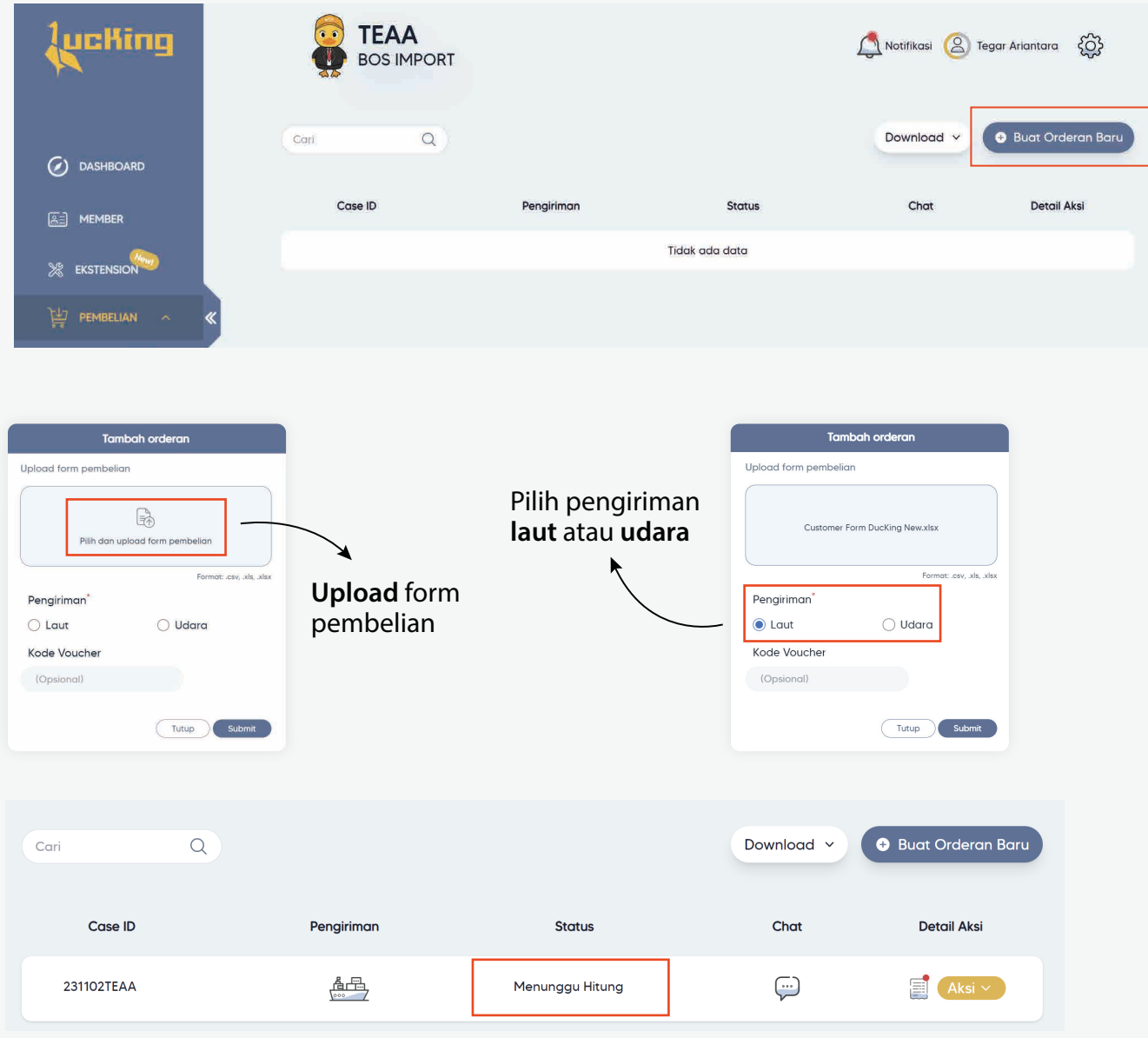

Setelah form pembelian berhasil diupload **Tunggu Perhitungan P1** dari kami

**P1 = Pembayaran 1 ( Rincian pembelanjaan )**

⊙ @duckingdelivery | ⊕ ducking.id

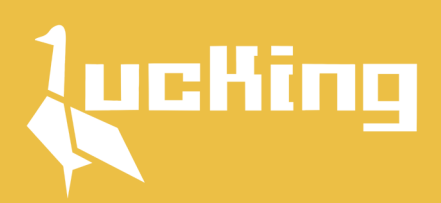

### **Revisi, Chat & Pembayaran**

Setelah perhitungan P1 kami update, status akan berubah menjadi **Menunggu Pembayaran**

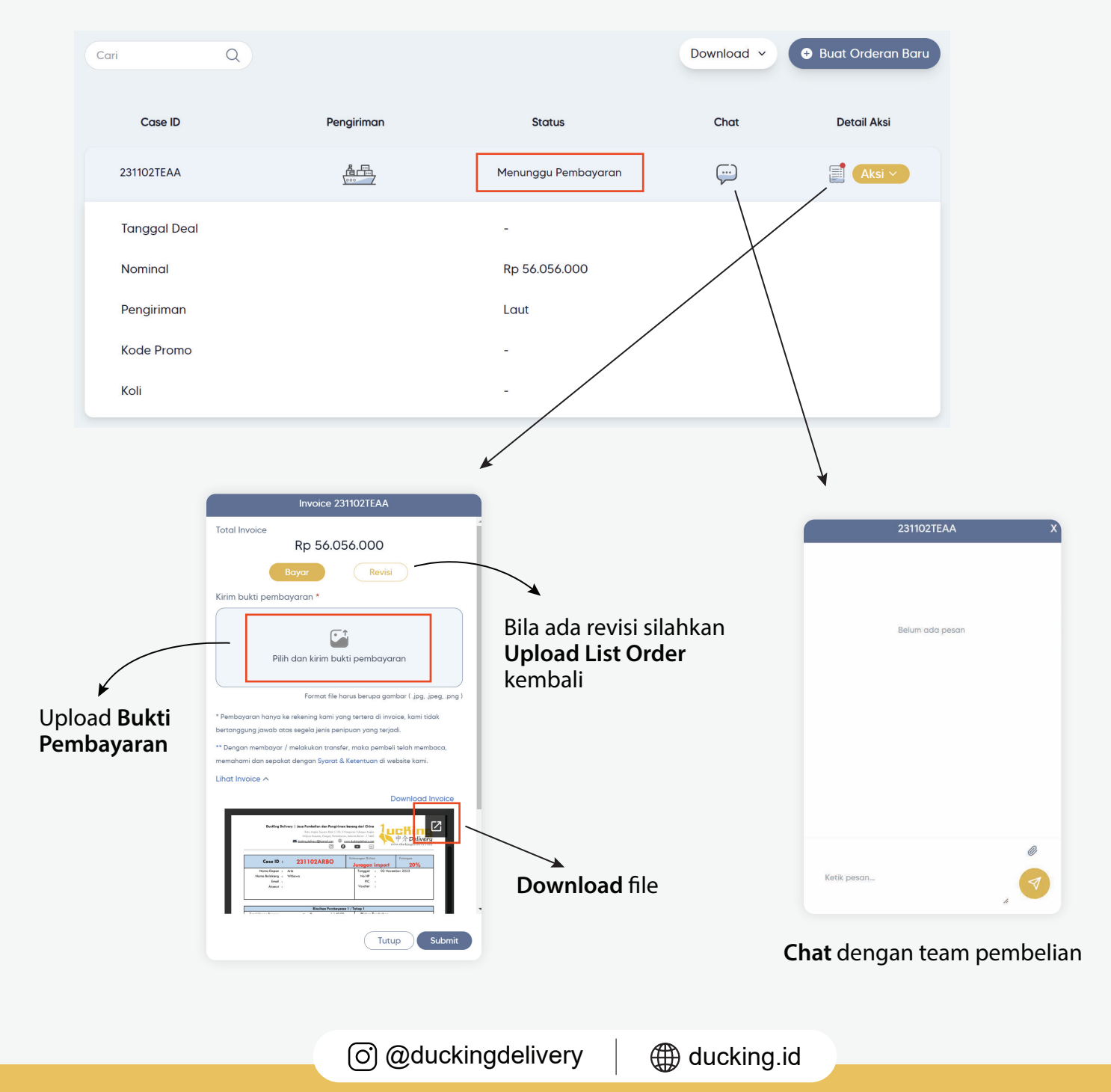

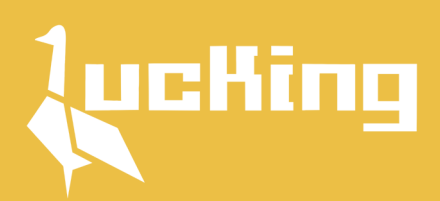

### **Konfirmasi Pembayaran**

#### Setelah bukti pembayaran berhasil diupload status akan terupdate menjadi **Menunggu Konfirmasi**

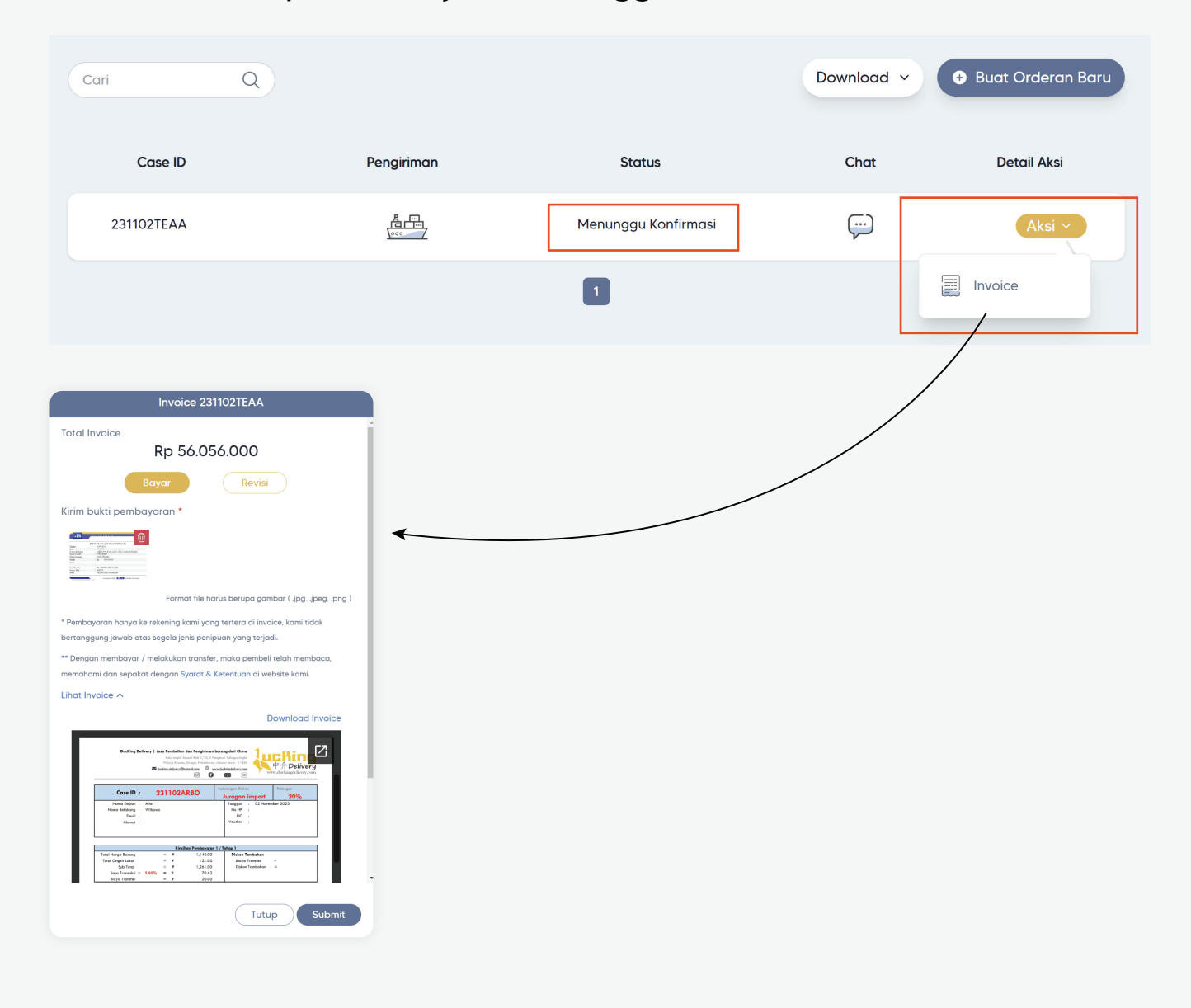

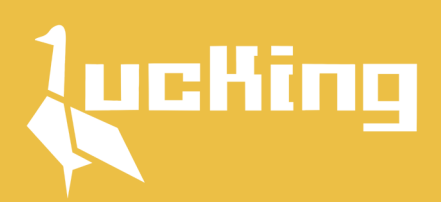

### **Proses Pembelian**

Bila pembayaran sudah terkonfirmasi, status akan terupdate menjadi **Proses Pembelian**

Barang pesanan kamu secara otomatis terupdate di **Live Tracking & E-mail**

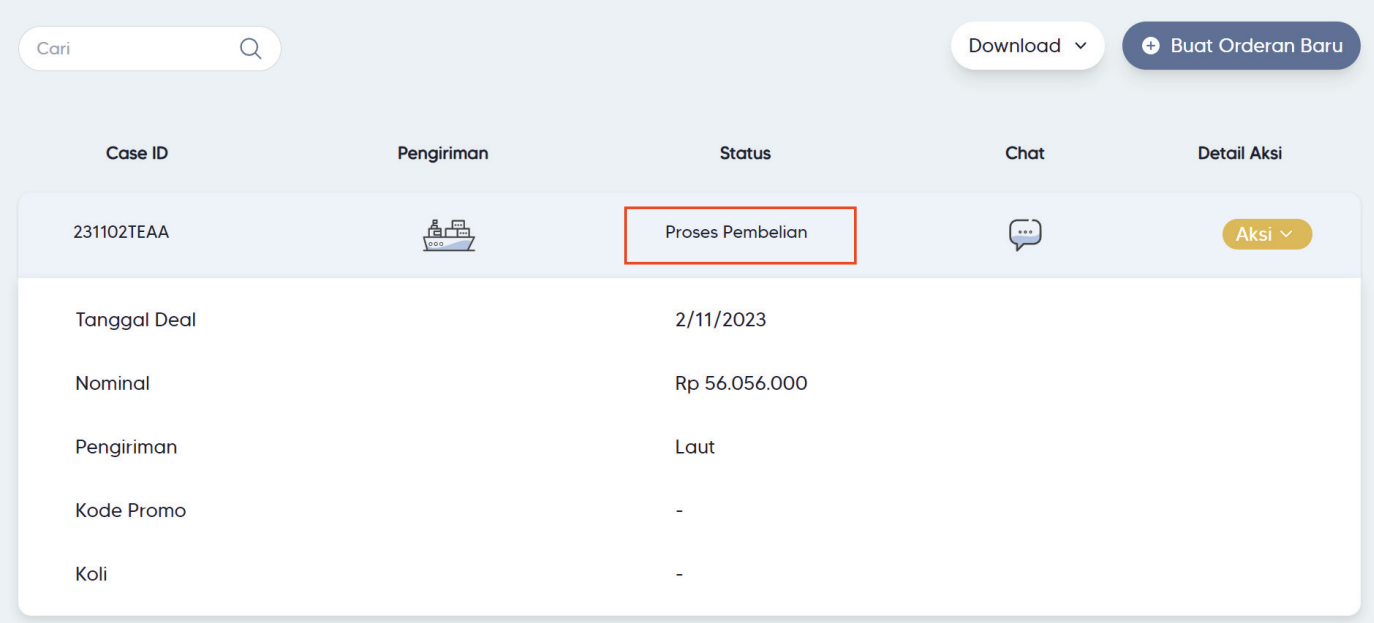

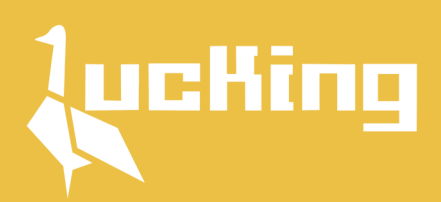

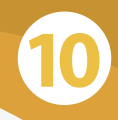

### **Live Tracking**

#### Kamu bisa **tracking** secara real time **kapanpun** dan **dimanapun**

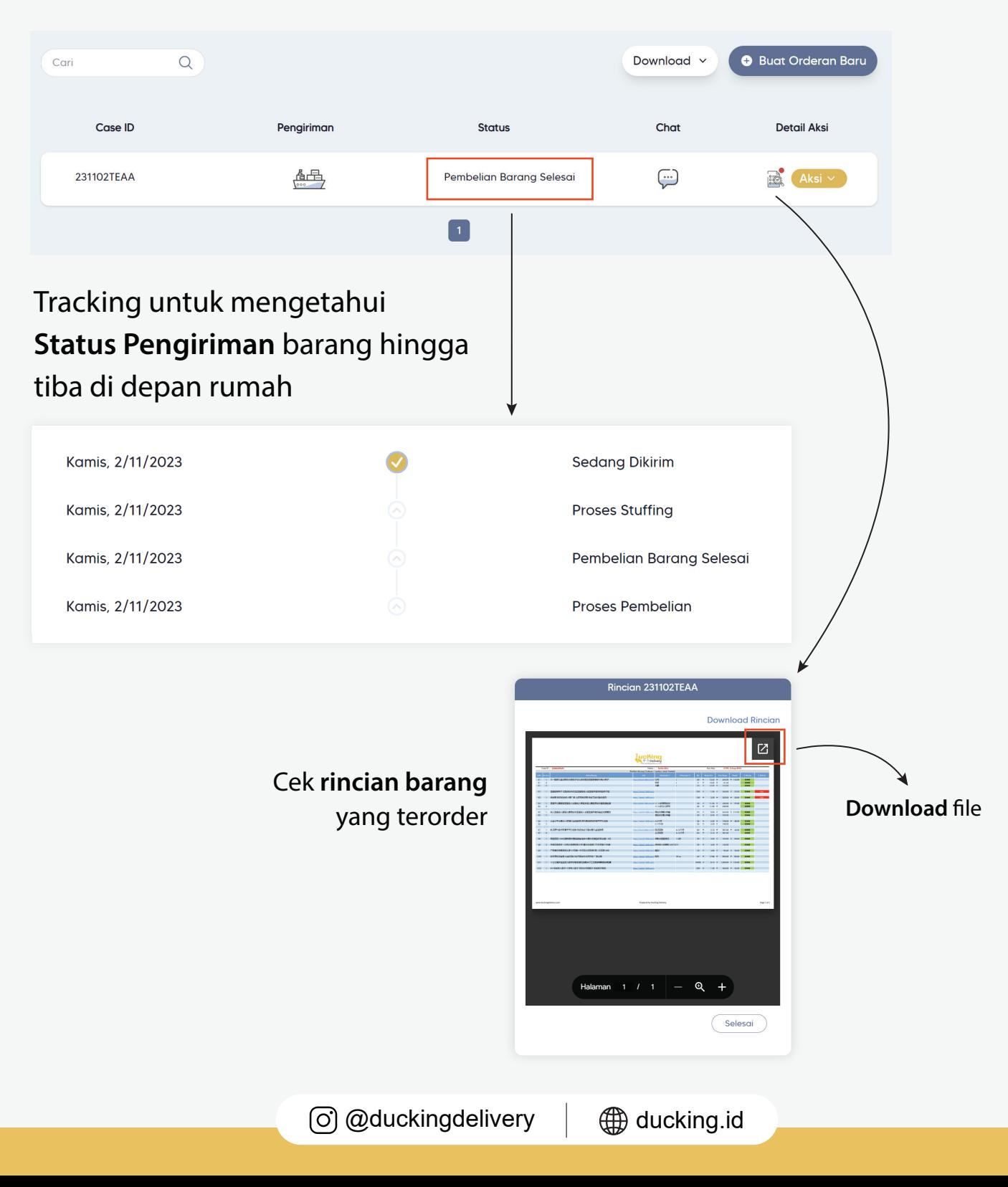

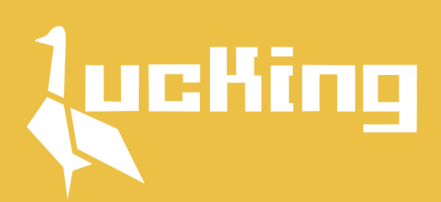

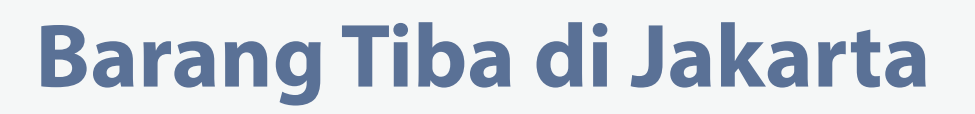

Pada saat pesanan kamu tiba di Jakarta, status akan terupdate menjadi **Pembayaran Ongkir**

**11**

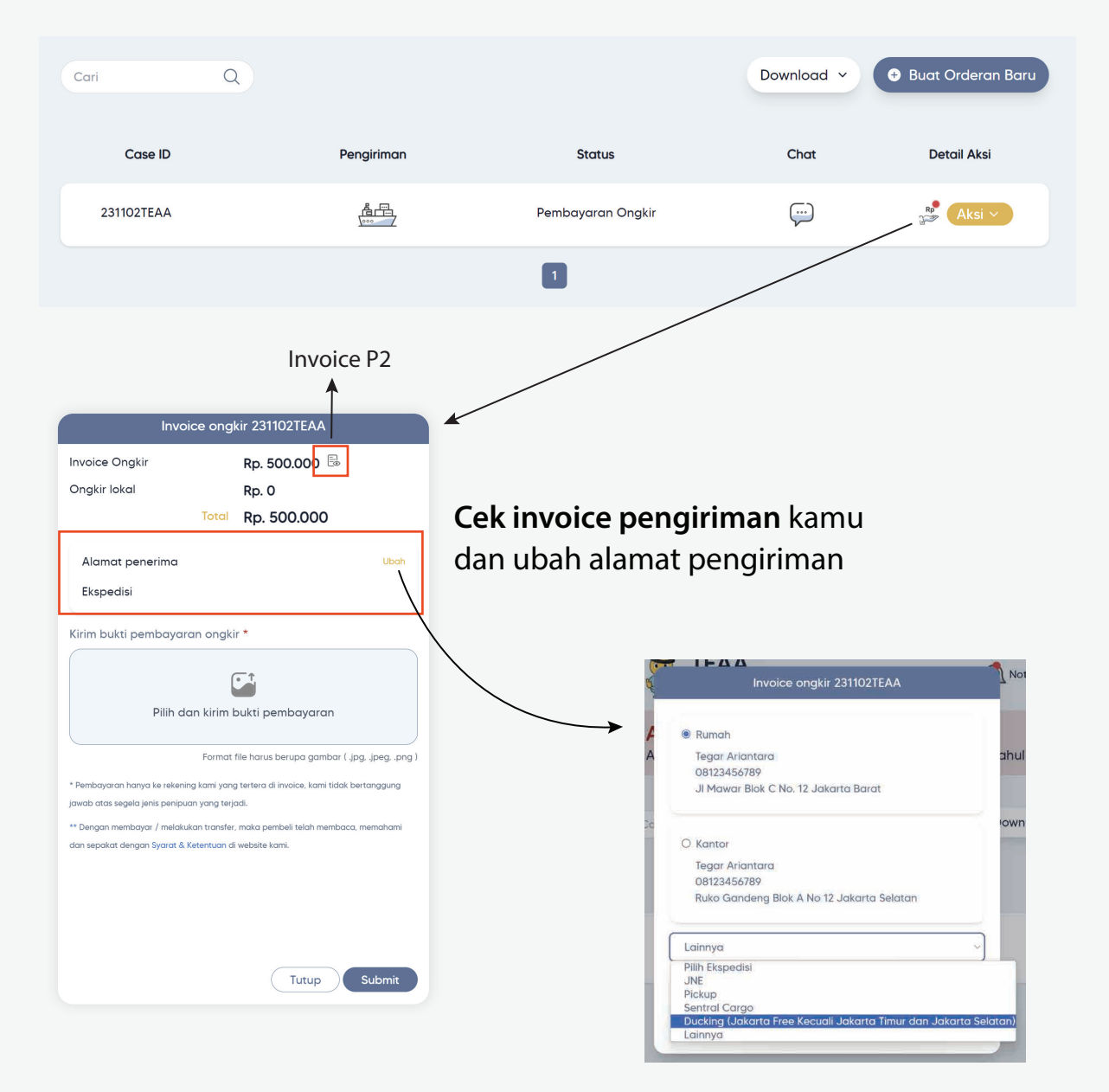

**P2 = Pembayaran 2 ( Biaya Pengiriman )**

⊙ @duckingdelivery | ⊕ ducking.id

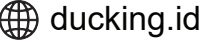

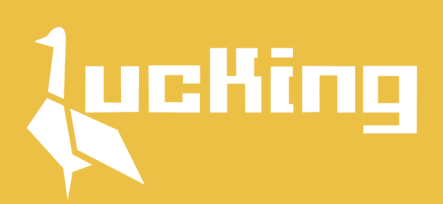

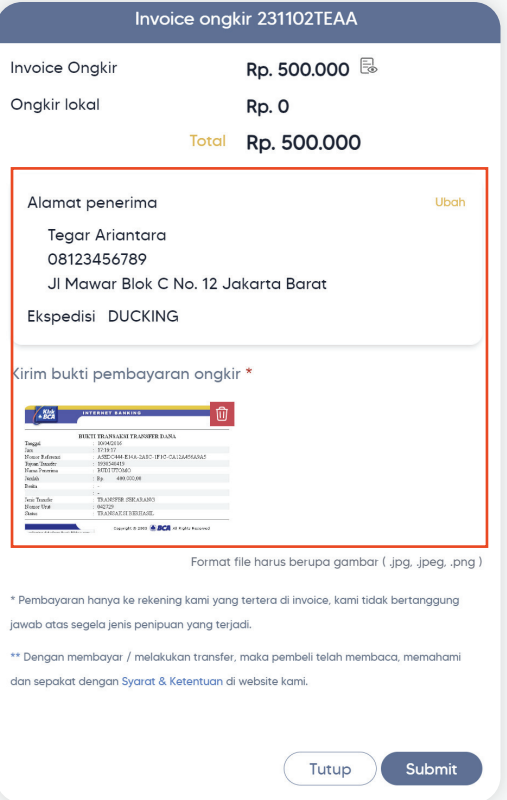

#### Upload **Bukti Pembayaran** dan **Tunggu Konfirmasi** dari kami untuk dikirim ke alamat tujuan

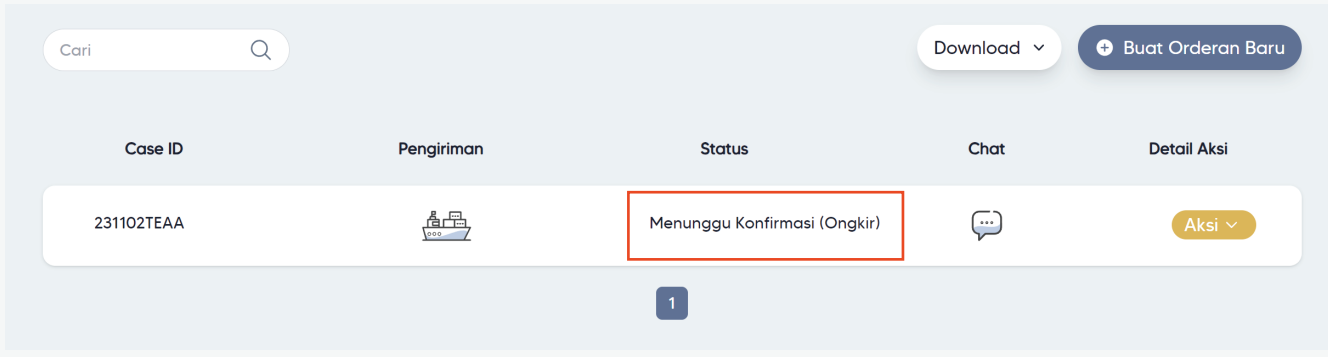

@duckingdelivery ducking.id

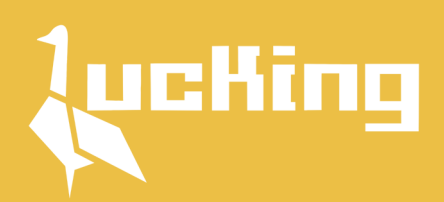

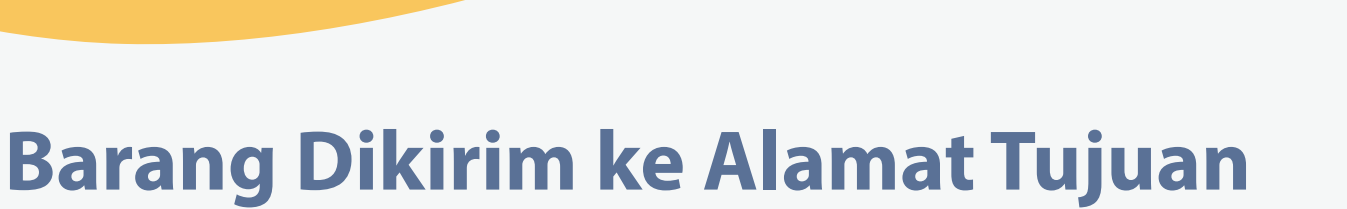

**13**

## **& Pesanan Selesai**

#### Setelah **Dikonfirmasi** barang pesanan kamu akan dikirimkan sampai **Depan Rumah**

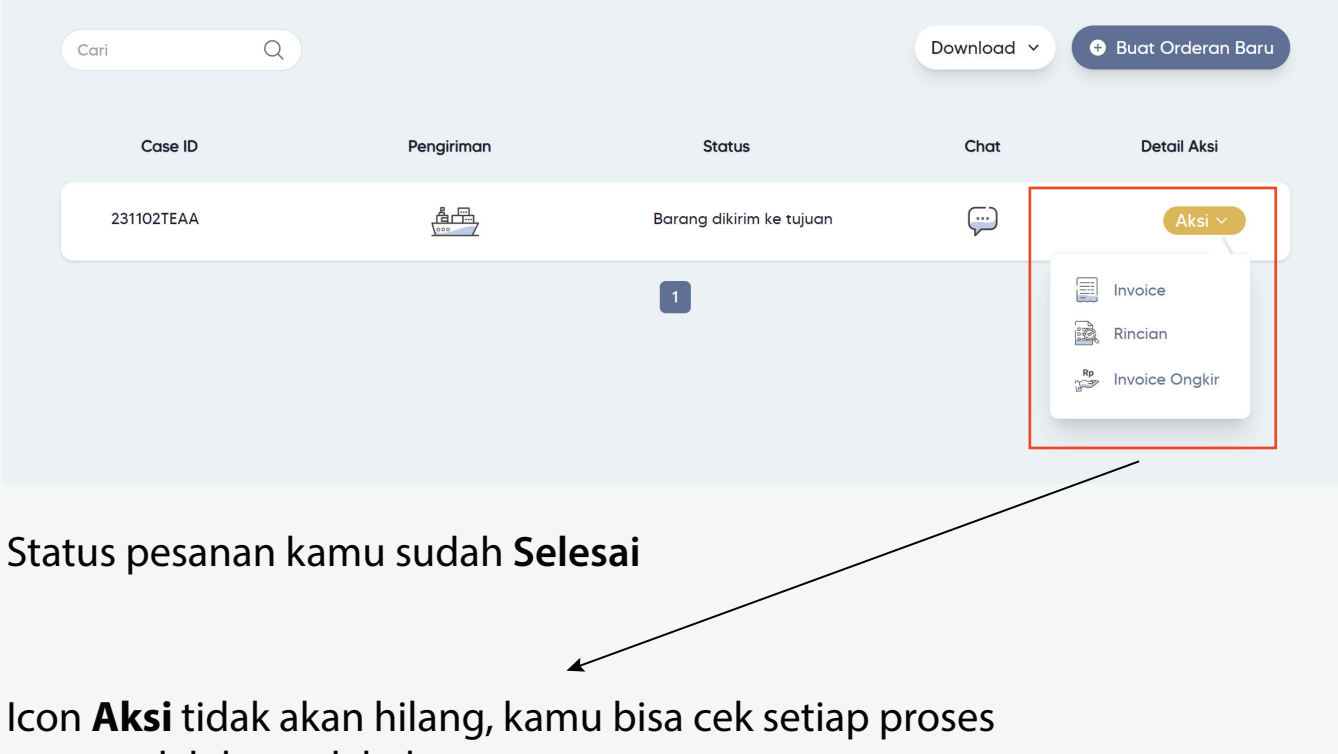

yang sudah kamu lakukan

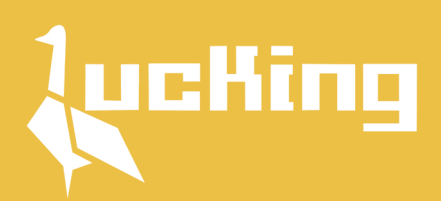

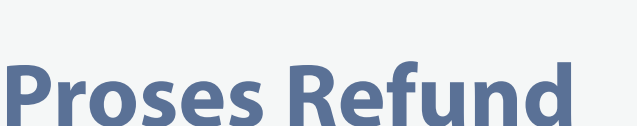

Jika ada refund pada saat barang tiba di Jakarta, status akan terupdate menjadi **Pengembalian Refund**

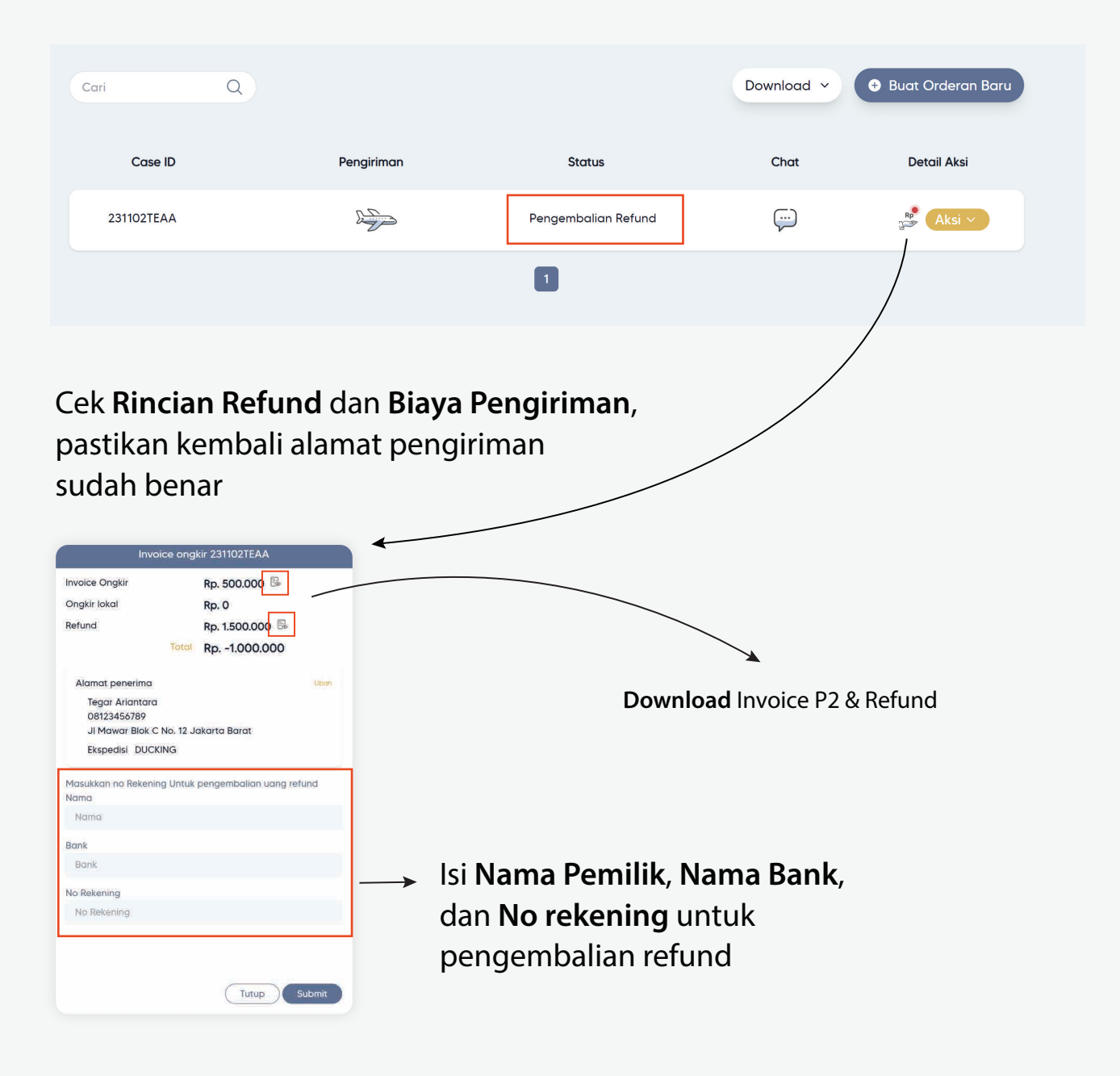

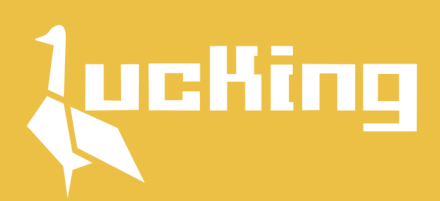

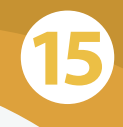

### **Menunggu Refund**

#### Jika data sudah di lengkapi, status akan berubah menjadi **Menunggu Refund**

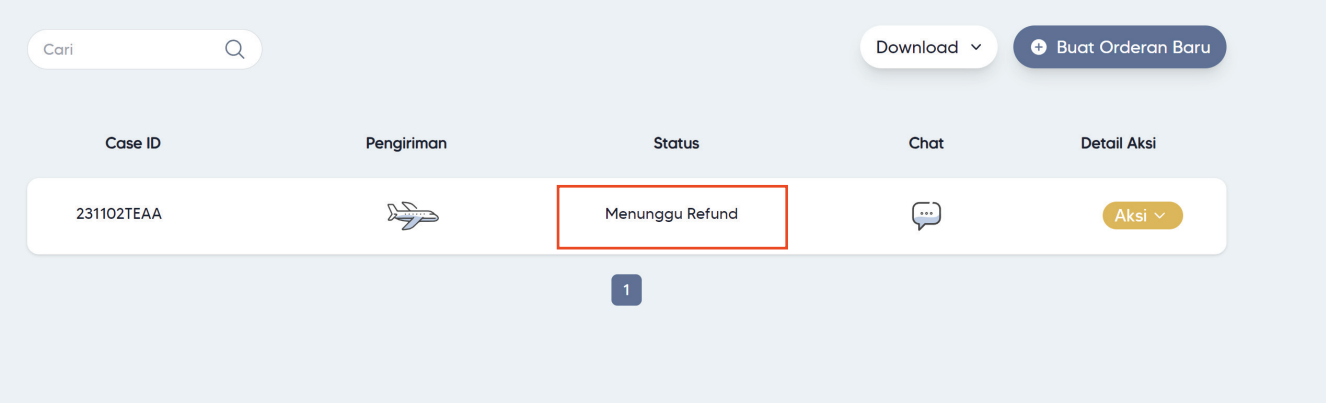

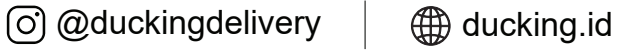

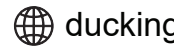

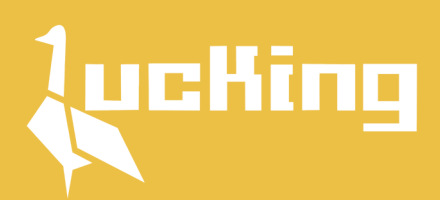

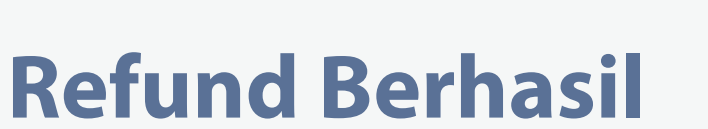

Jika refund sudah berhasil kami akan **melampirkan bukti transfer** dan barang akan **dikirim ke alamat tujuan**

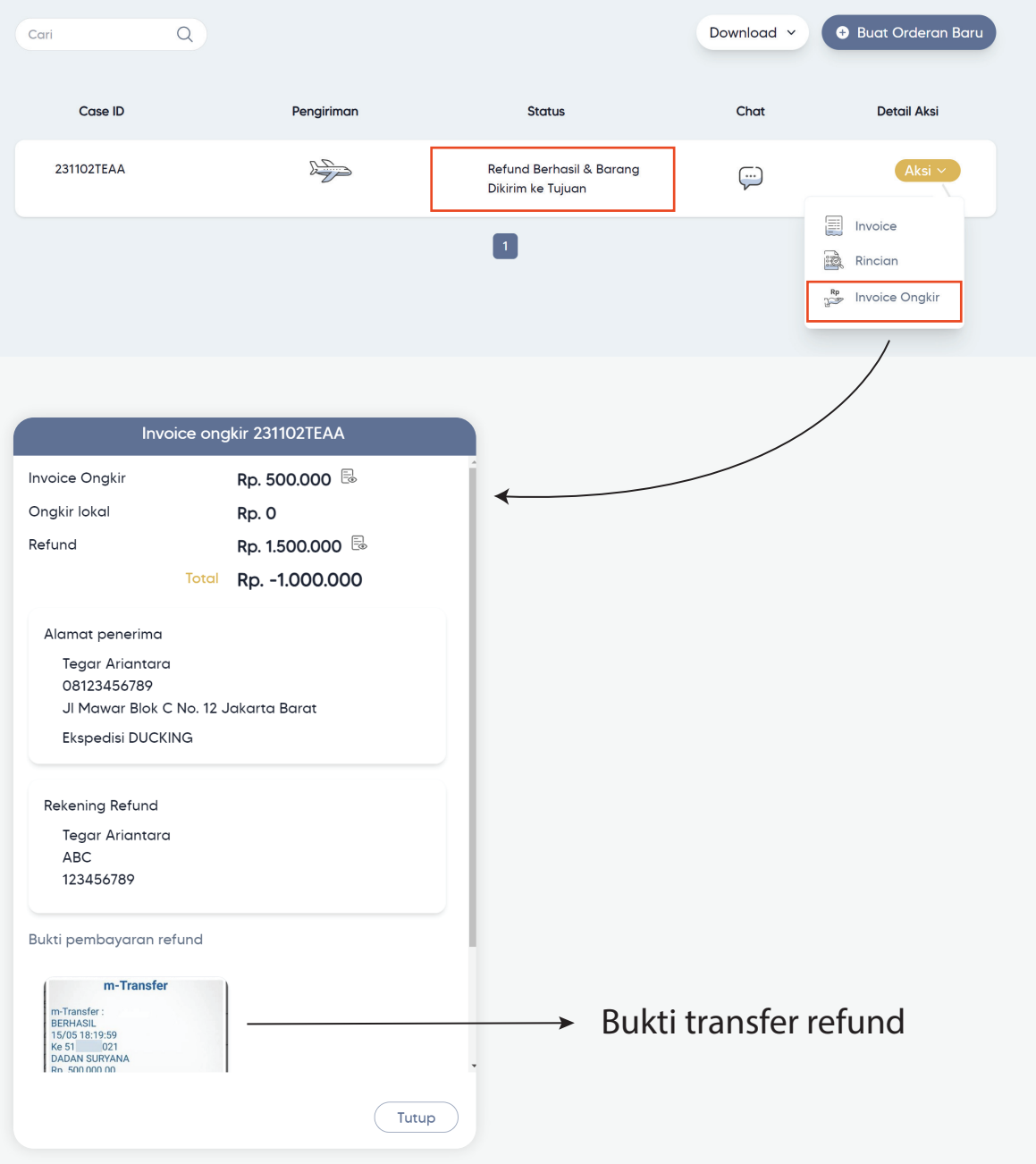